## Ändern des Kennwort eines Emailkontos am Handy oder Tablet (Android und Ionos-Mailkonten):

Am Handy oder Tablet bitte auf Einstellungen gehen (das Zahnrad)

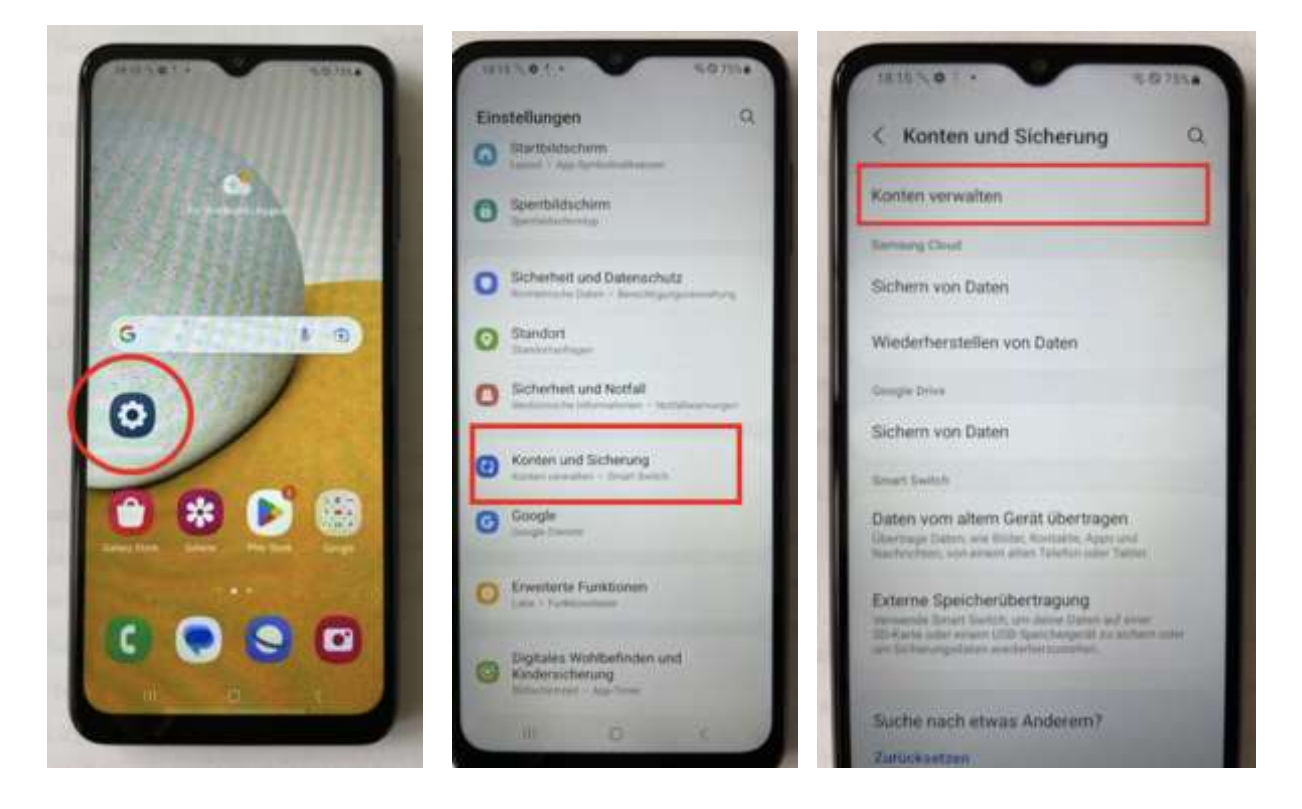

Das Item "Konten" auswählen

Auf Kontoverwaltung gehen und auf das betreffende Konto auswählen

Danach auf Kontoeinstellungen tippen

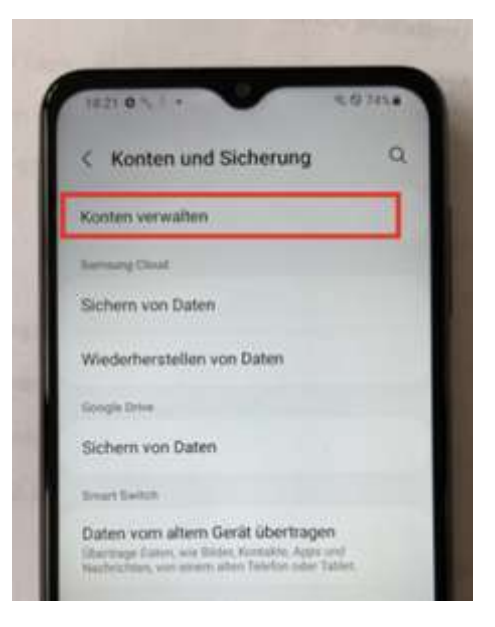

Nun bei den Servereinstellungen das neue Kennwort eingeben

Anhange herunterladen ✓ Anhänge neuer Nachrichten automatisch über WLAN herunterladen Benachrichtigungseinstellungen E-Mail-Benachrichtigungen  $\overline{\mathcal{L}}$ Bei neuen E-Mails benachrichtigen Benachrichtigungen verwalten Servereinstellungen Einstellungen des Eingangsservers Nutzername, Passwort und weitere Einstellungen des Eingangsservers Einstellungen des Ausgangsservers Nutzername, Passwort und weitere Einstellungen des Ausgangsservers Ш

Es muss bei Eingangsserver u n d Ausgangsserver das neue Kennwort eingetragen werden…

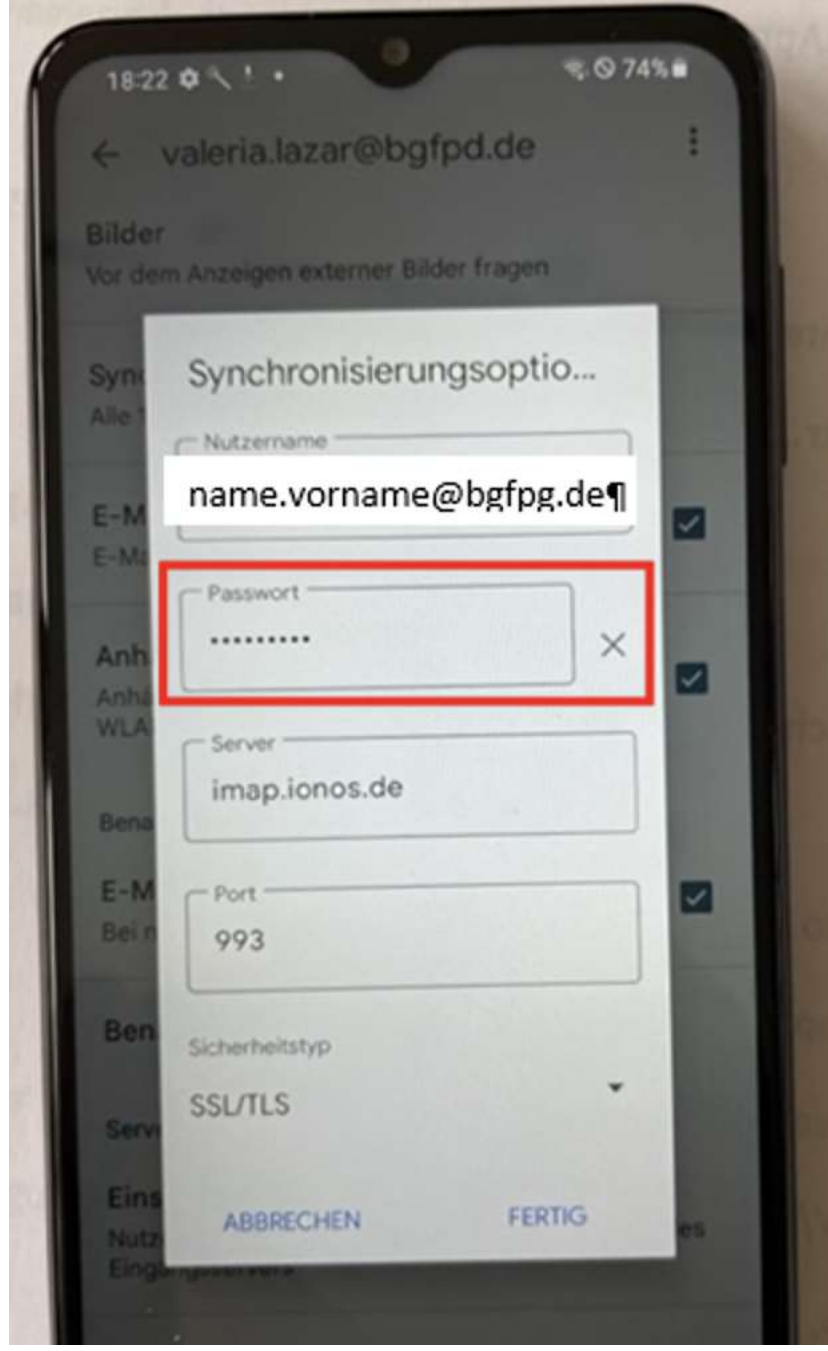

Dann jeweils auf "Fertig" tippen und das neue Emailkennwort ist eingetragen. Wenn keine Fehler auftreten, dann sollte das Mailkonto nun wieder korrekt funktionieren.

## **Falls ein Fehler auftaucht, dann bitte kontrollieren, dass ihr auch das richtige Kennwort eingegeben habt.**

Für Rückfragen:

Stephan Greißer

0172.8918271 oder [edv@bgfpg.de](mailto:edv@bgfpg.de)